## Instructions for Workday Time Off Process

## **Steps**

- 1. Log in to **SSO**
- 2. Select **Workday**
- 3. From the Workday Home page, click **Time Off Worklet**

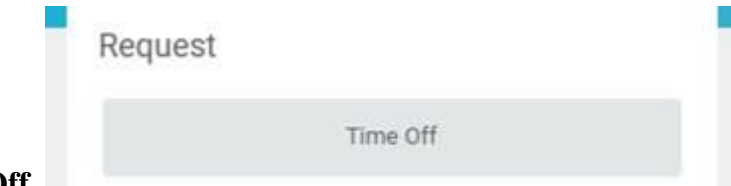

Time Off

- 4. Click **Time Off**
- 5. Click to birthday month and click on the day requested.
- 6. At the bottom of the screen, click on the green button **Request Time Off**

1 Day - Request Time Off

7. In pop-up window, complete the following:

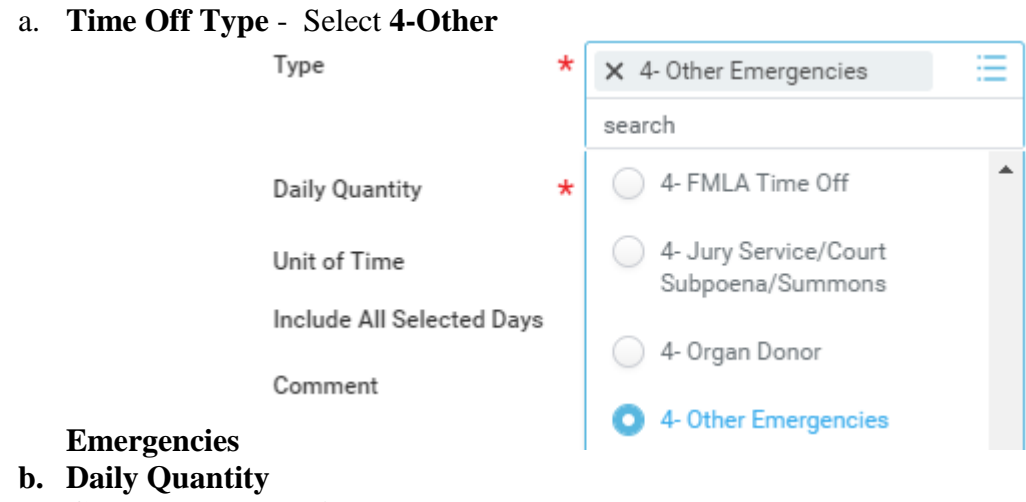

c. **Comment** - enter **Birthday Leave**

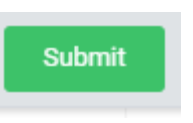

8. Click **Submit**